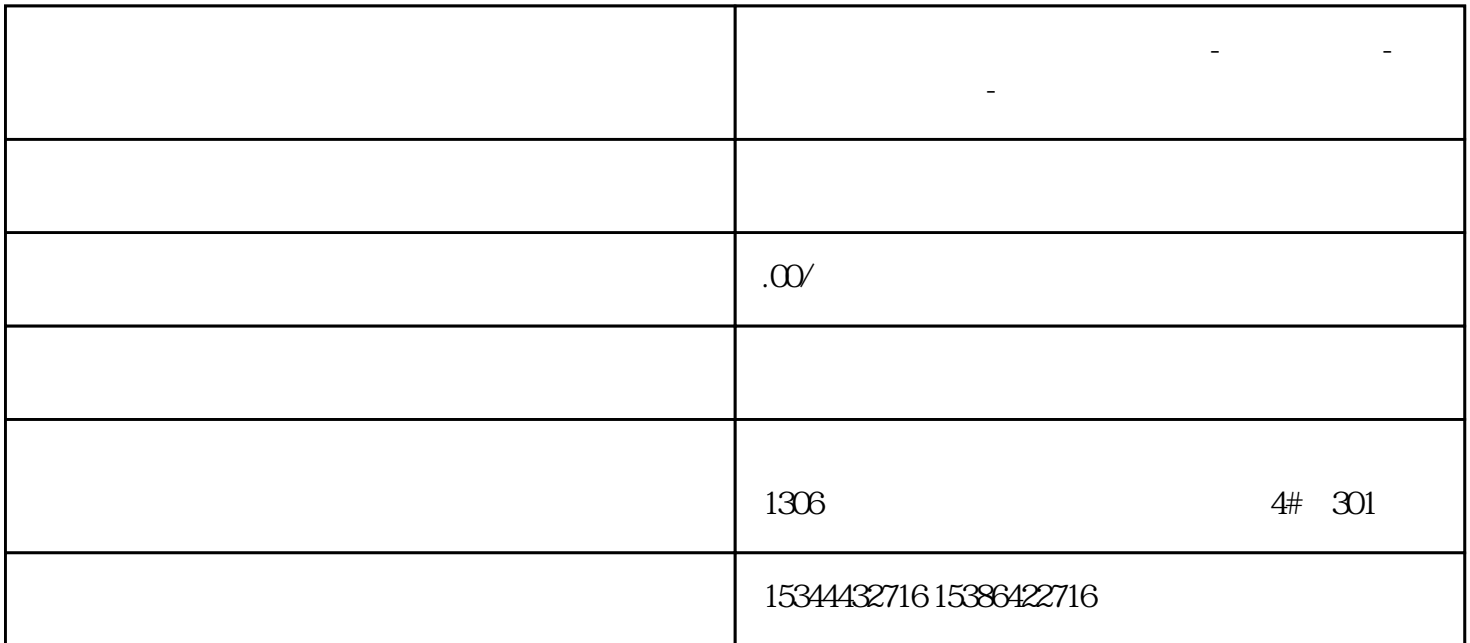

**江苏省连云港西门子中国总代理-西门子选型-西门子技术支持-**

WINCC SiemensPLC

TCP/IP PLC WICC PLC PN PLC CP443-1 CP343-1, PN PLC CPU  $315\frac{\text{APN}}{\text{DP}}$  CP443-1 1. STEP7 STEP7 PLC  $\text{PLC}$  and  $\text{NLC}$  and  $\text{1}$  streets  $\text{2}$ .  $CP443-1$   $CP443-1$   $CP443-1$   $2$   $2CP443-1$   $3$   $2$  $CP443-1$  IP  $\begin{array}{cccccccc}\n\text{#} & & & & 3 & & 3 \\
\text{#} & & & & \text{IP} & \text{#} & \text{P} & \text{P} & \text{P} & \text{P} & \text{P} \\
\text{#} & & & & & \text{CPU} & & \text{PIC} & & 4\n\end{array}$ THE REAL STRIP TO THE STRIP WINN STRIP WINN STRIP WINN STRIP WINN STRIP WINN STRIP WINN STRIP WINN STRIP WINN STRIP WINN STRIP WINN STRIP WINN STRIP WINN STRIP WINN STRIP WINN STRIP WINN STRIP WINN STRIP WINN STRIP WINN ST ES OS Windows TCP/IP WINN IP PLC PN PN 4  $IP = 5$   $%$  \*  $\mathbb{R}$   $\mathbb{R}$   $\frac{1}{2}$  ,  $\frac{1}{2}$  ,  $\frac{1$  $\degree$  SIMATIC S7 Protocol Suite.chn",  $\degree$  6  $\degree$  6  $\degree$  7. TCP/IP, " ", " 7, ", TCP/IP, " " 元"标签,查看"逻辑设备名称",一般默认安装后,逻辑设备名为CP-TCP/IP。▲图7 系统参数-TCP/IP设置8. 添加通道与连接设置添加驱动连接,设置参数。打开WINCC6.0工程在"变量管理"中,右  $TCP/IP$ ,  $\qquad \qquad$   $\qquad \qquad$ 在弹出的"连接属性"对话框中单击"属性"按钮,弹出"连接参数-TCP/IP属性"对话框,输入在STE P7 PN CPU IP 9 TCPIP IP IP CP443-1 192.168.0.100 CPU  $\sim 0$  CPU S7-300 PLC, 2, S7-400 PLC, STEP7 CPU

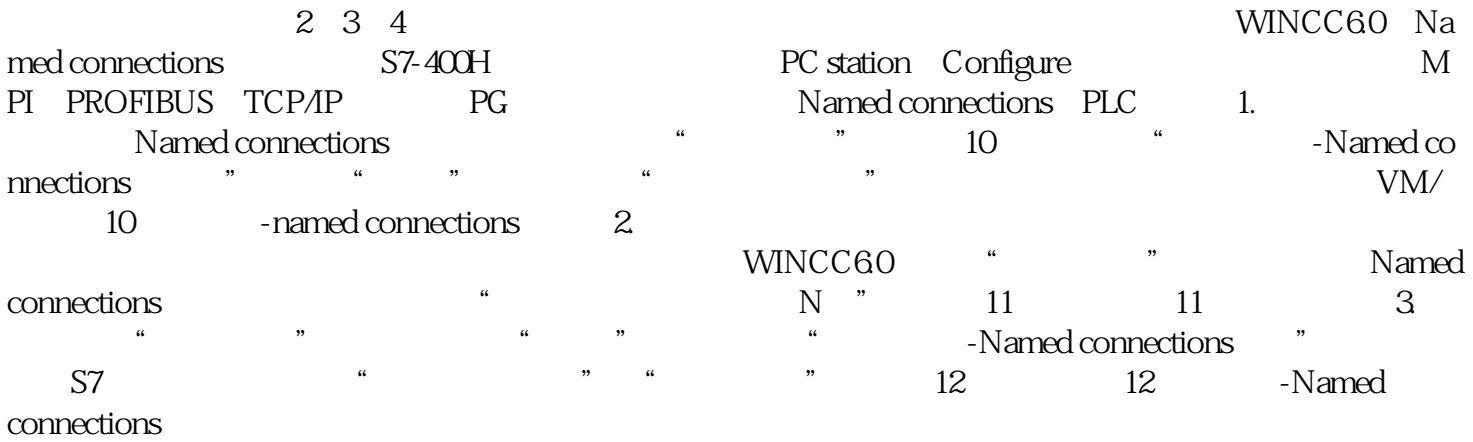